### *Getting started with MyMPS (continued)*

**5.** Type your **first** and **last name** along with the **activation key**, which allows you to create a **User Name** and **Password**. Retype your **Password** to confirm, include the **email** you'd like to use and complete your account activation.

#### Step 2 of 3: Sign In with Activation Key Please enter your first name, last name and the 7 character authentication key (provided to you by the district), to activate your ParentVUE account. **First Name** Last Name **Activation Key** Continue to Step 3 Step 3 of 3: Choose user name and password Welcome John Smith To complete your account activation you will need to create your username and password. Remember that passwords are case sensitive. Your password can consist of numbers and letters and must be a minimum of 6 characters in length. **User Name** Password Confirm Password Primary E-Mail Complete Account Activation

### *Using MyMPS*

Now all you need to **log in** is an Internet connection and your **User Name** and **Password**. It's best to bookmark the web address **https://mymps.mpsaz.org** so you can come back to it easily.

Parent/VUE Account Access

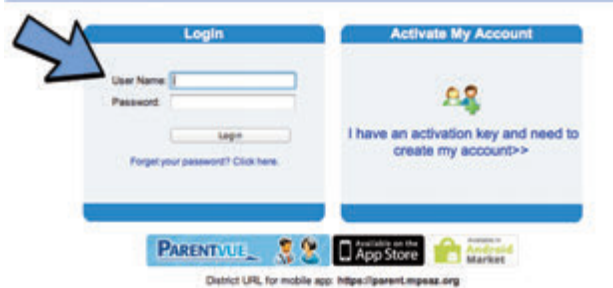

#### *MyPortal App - Track Grades & Attendance*

After you've activated the Parent Portal on *MyMPS*, you can download the free Parent Portal app to your iPhone or Android phone. Simply search for **"ParentVue"** in the Android Market or Apple App store and download the application. After opening up the app, simply fill in the district URL, which is **https://parent.mpsaz.org** and your **User Name** and Password. You can then access your child's attendance and grades from the convenience of your phone.

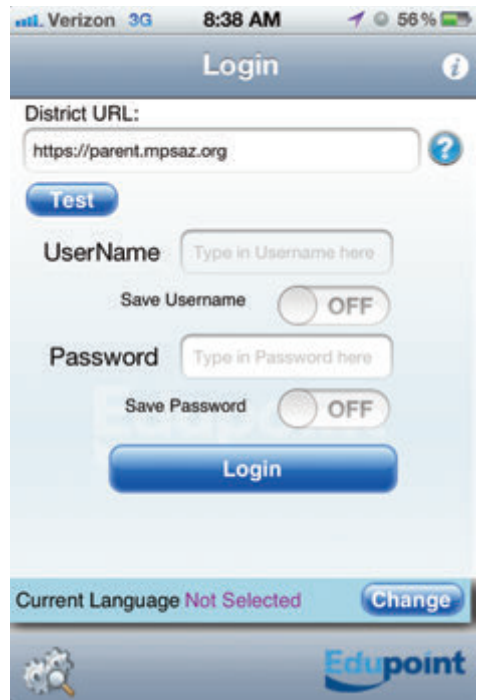

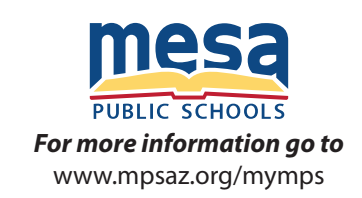

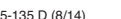

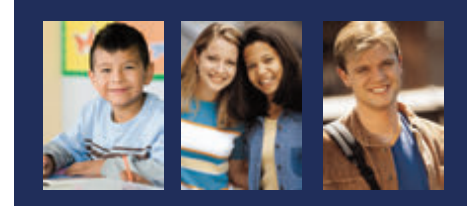

#### *The Parent Portal Experience*

**https://mymps.mpsaz.org**

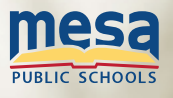

# *MyMPS*

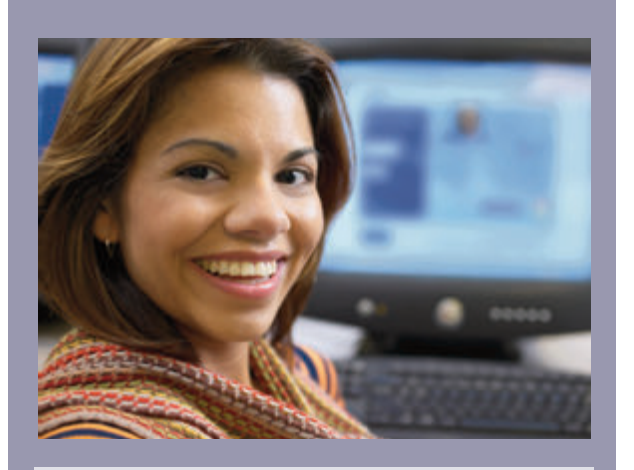

Researchers agree that your involvement in your child's education is key to their academic success. We are here to help you with that.

**With the MyMPS Parent Portal, you can view your child's:** 

- **Grades**
- **Attendance**
- **Assignment activity, including missing assignments**
- **Teacher's comments**
- **Calendar**
- **Class schedule**
- **Course history**
- **Health record**
- **School information**

Simply sign up for MyMPS Parent Portal and view all of these from your computer or your smartphone. It is designed to provide secure access, and can even be used to update your family information.

A free application is available to Android and iPhone users to track your child's attendance and grades from your phone.

## *Getting started with MyMPS*

- **1.** If you have children at more than one school in the district, you will need to visit only one of the schools; one activation key will give you access to all the children in your family.
- **2.** Open your Internet web browser and type **https://mymps.mpsaz.org** in the address bar. Click **"Parents"** to access your student's information. Your students can also set up their own account by clicking "Students."

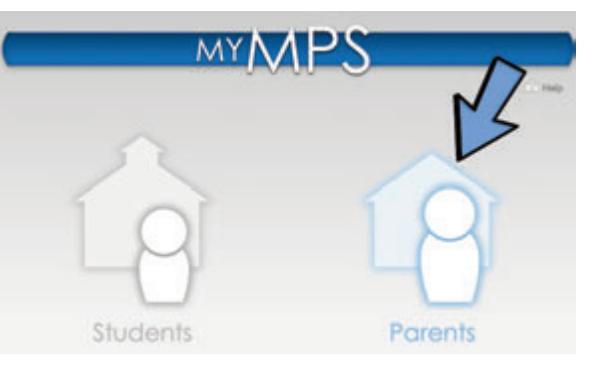

**3.** Select **"Attendance and Grades."**

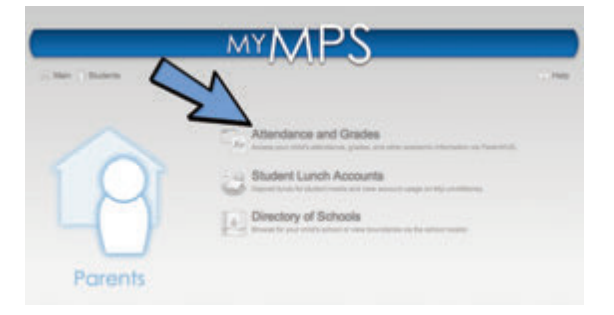

**4**. On the right side of the page, click on **"I have an activation key and need to create my account"** and select **"I Accept"** to continue your activation process as users must comply with privacy laws.

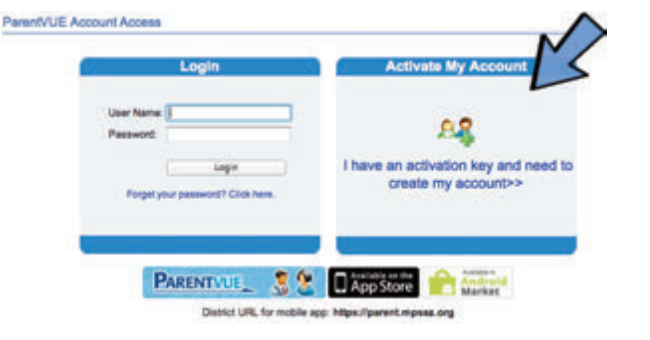

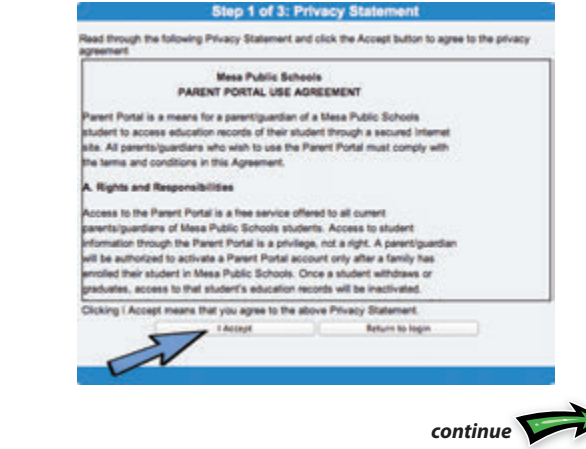